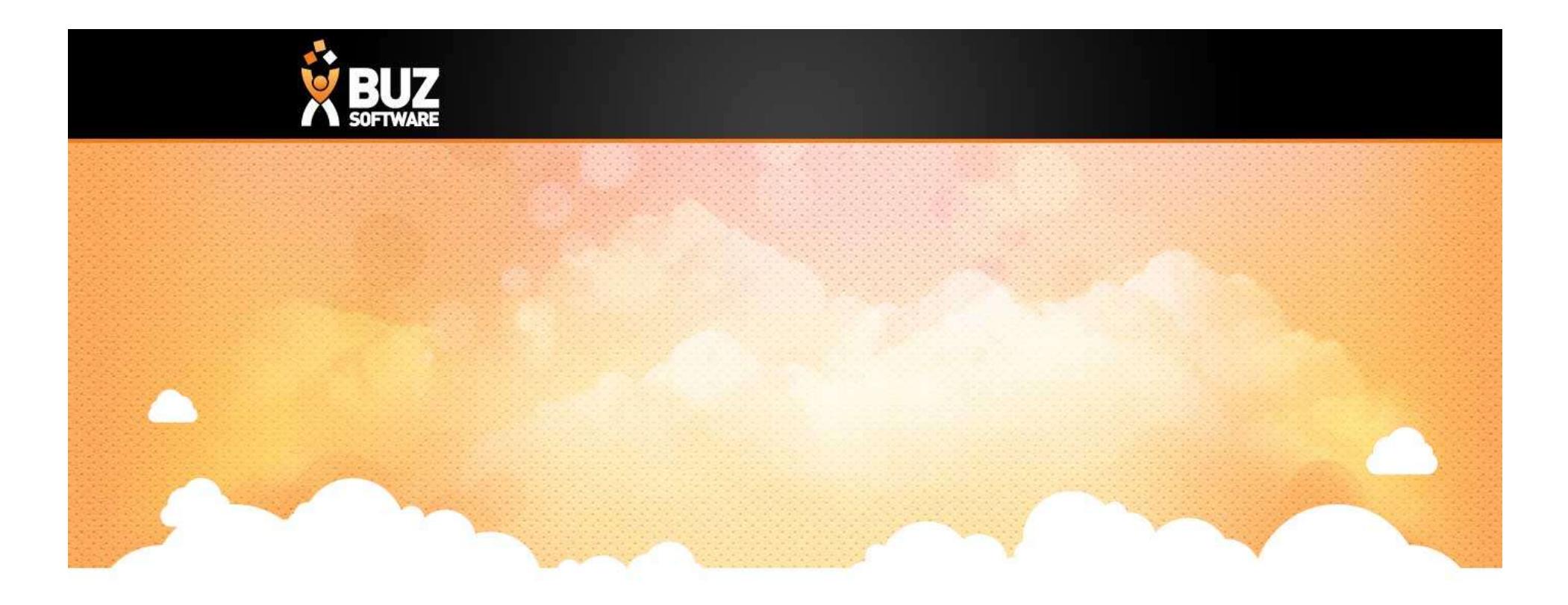

## BUZ Manage Quote Follow ups

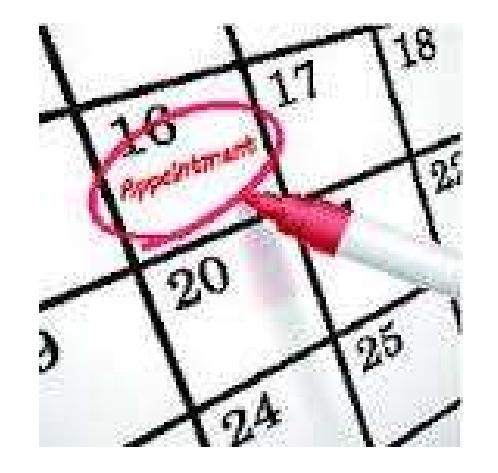

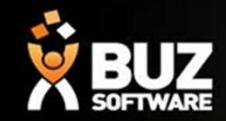

Better Manage your pending quotes/follow ups and improve your customer service

Its hard enough remembering personal appointments, your children's appointments, writing down the dates and times why not make it easier for yourself by using our quote follow up feature!

BUZ allows you to manage your pending quotes by creating "follow up" appointments In your calendar so that you are reminded you need to follow up with the customer on this day/time.

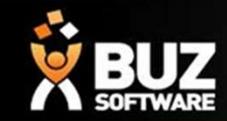

Once a quote is created you have the ability to Accept or Decline this quote, but what if the quote is pending and requires a follow up? **1.** Select the date you have the ability to Accept or Decline this quark and provide is pending and requires a follow up?<br>To create a follow up appointment for Select the date you would like to set your follow up appoint **2.** If you change the date from what is already existing click the tick ( $\nu$ ) to confirm the new follow up date<br>
2. If you change the date from what is already existing click the tick ( $\nu$ ) to confirm the new follow up

To create a follow up

- 
- 

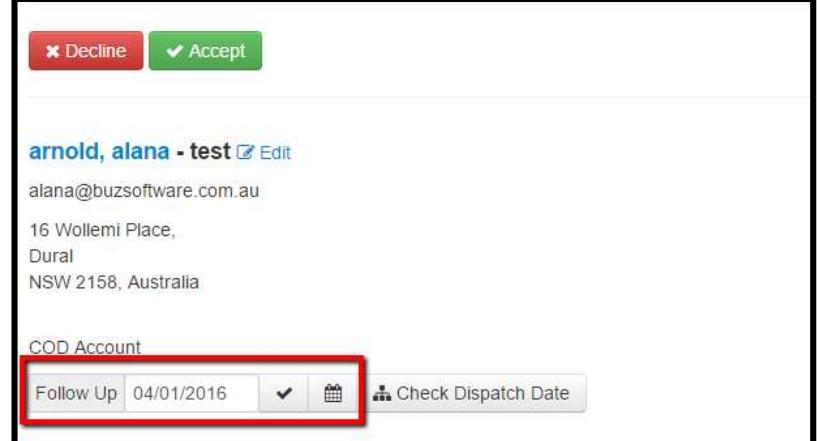

If successful you will receive a pop up message as per below

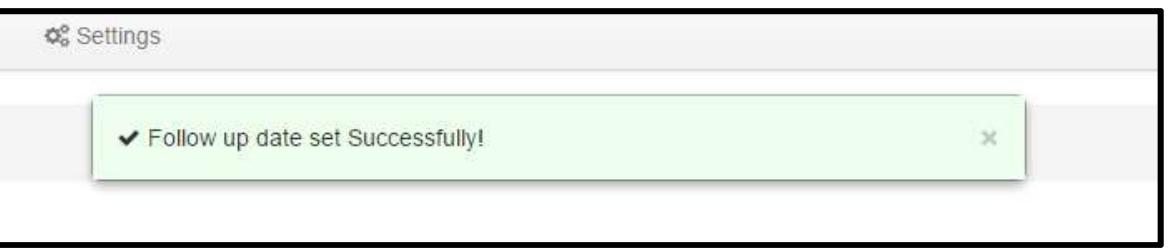

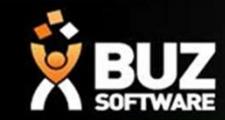

3. Once the date has been confirmed, click the calendar to add the follow up appointment to your calendar

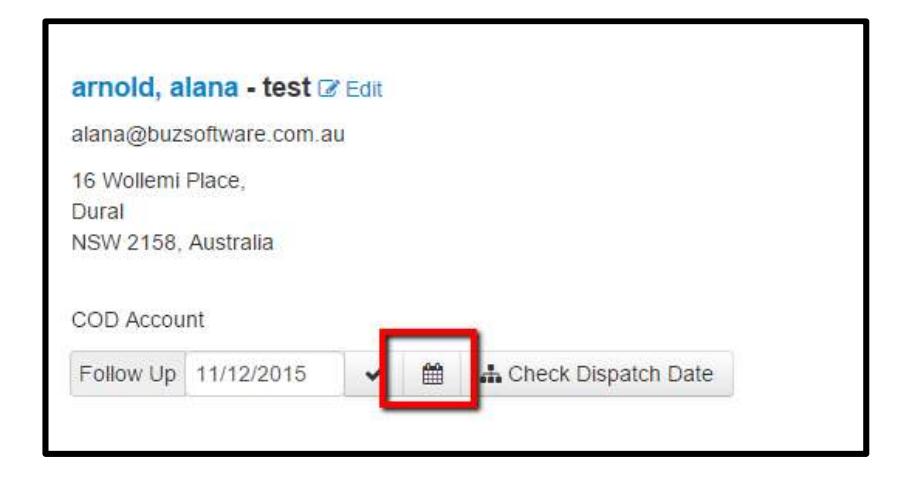

If successful you will receive a pop up message as per below "A follow up appointment has been created)

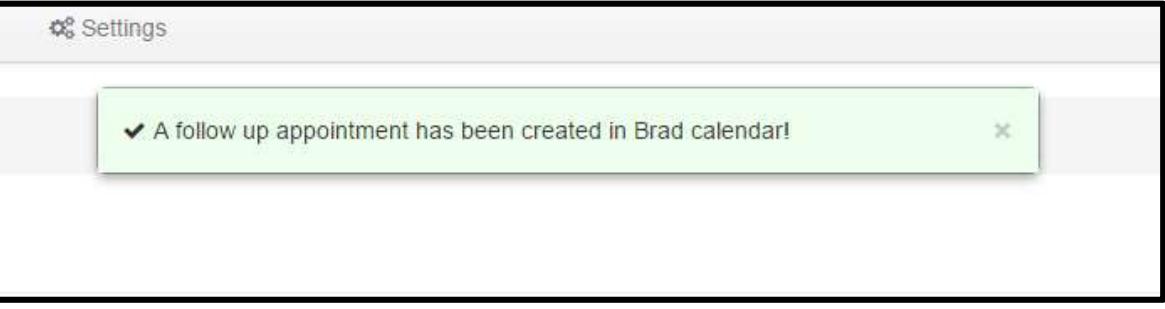

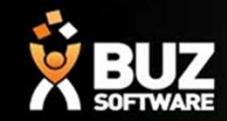

Your follow up appointment will be added to your calendar as per below

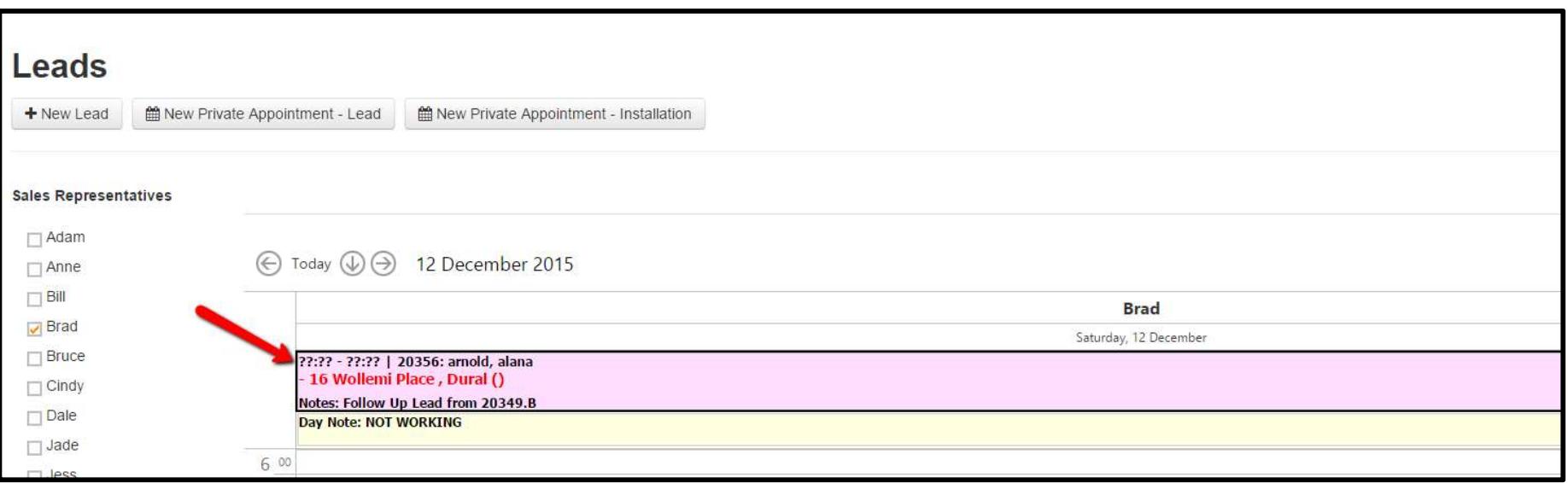

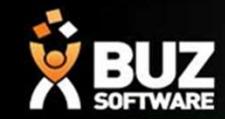

Once added you can edit your appointment to allocate the correct times and add any notes if needed. This is done like any other lead, open the lead and edit appointment

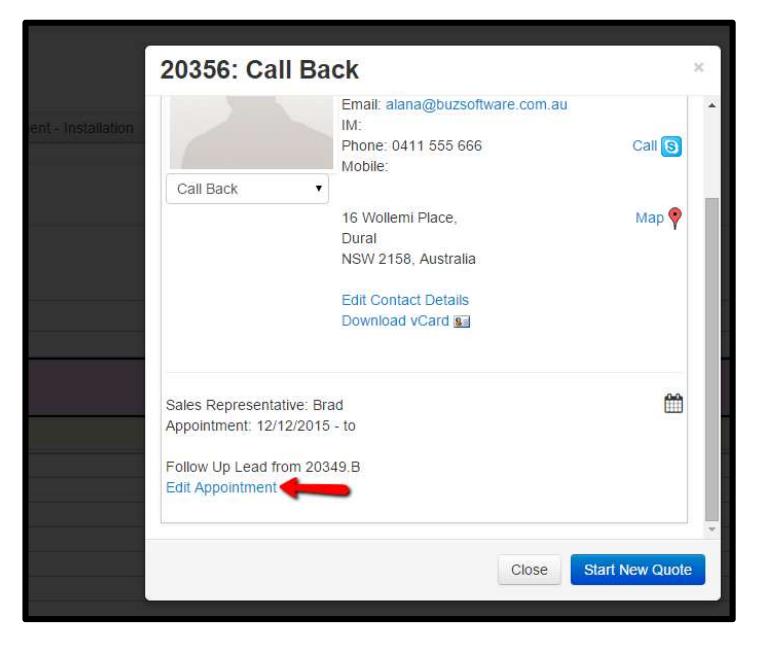

The notes are automatically set to "Follow up lead from 22222.A"

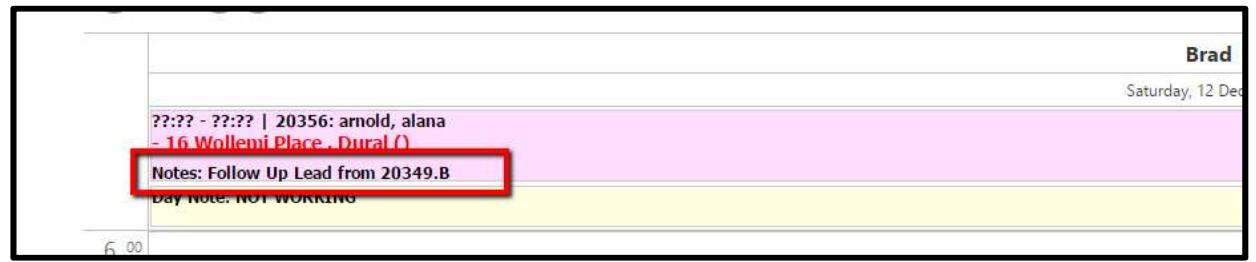

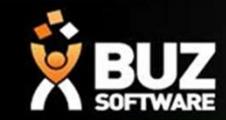

In this example the follow up appointment appears in pink and is set to "Call back" but this can be edited in settings (lead statuses) where you can edit the colours and status description

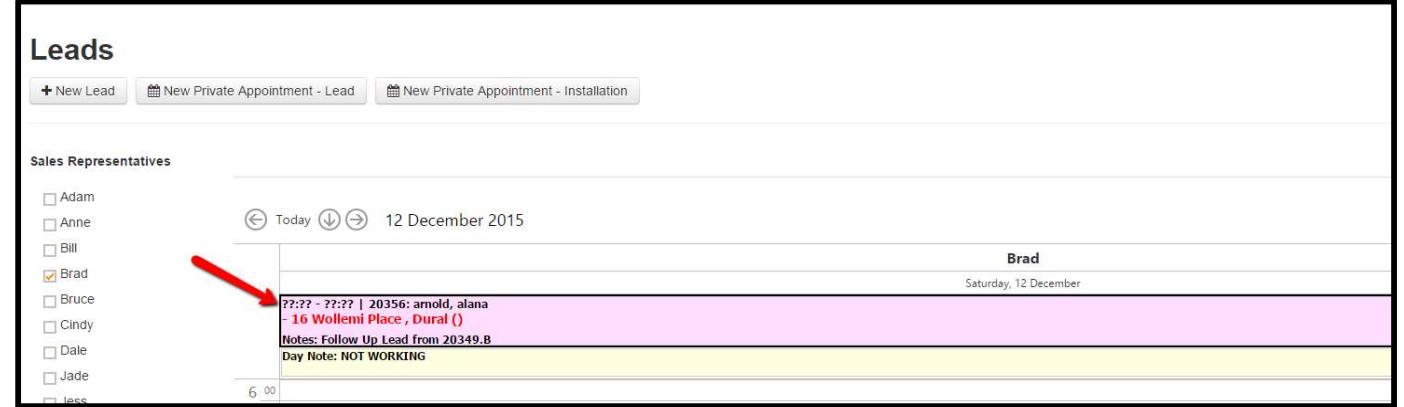

#### Editing follow up status Settings-> Sales Settings-> Lead status

Note the function must be set to "Follow up"

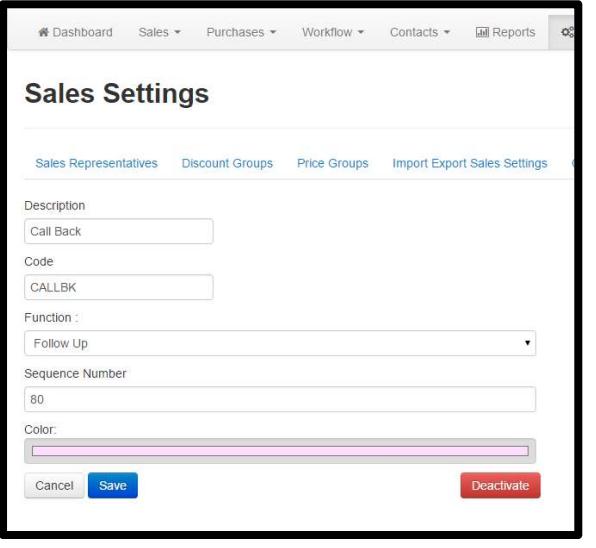

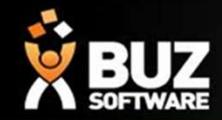

#### Accepting the pending quote

If and when the customer wants to go ahead, you will need to accept the original order.

If you create a new quote from the follow up appointment your reporting will be skewed (Due to conversions being in accurate as the follow up appointment is not an actual hard lead)

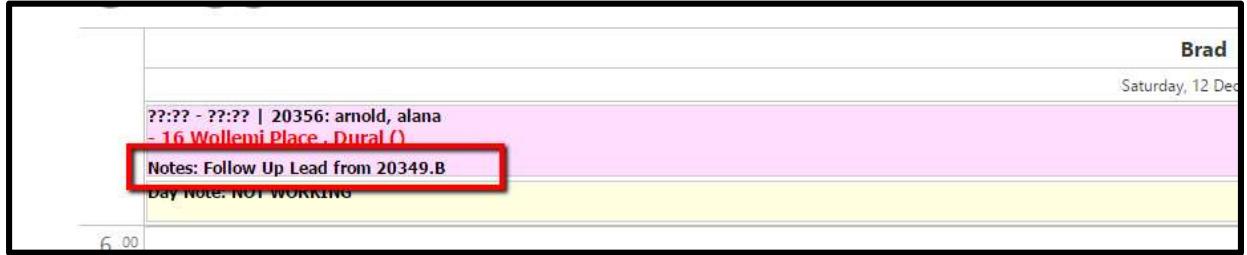

Accept/Edit the original quote which is shown in notes for your reference.

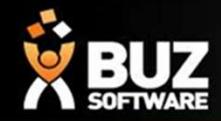

#### If you cant find what your looking for in the help documentation let us know!

#### We will point you in the right direction or get something added to the documentation for you.

Email: support@busoftware.com.au

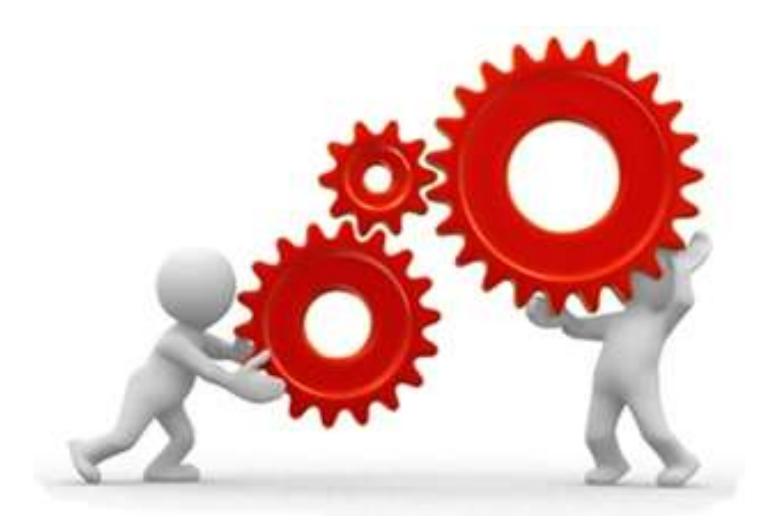

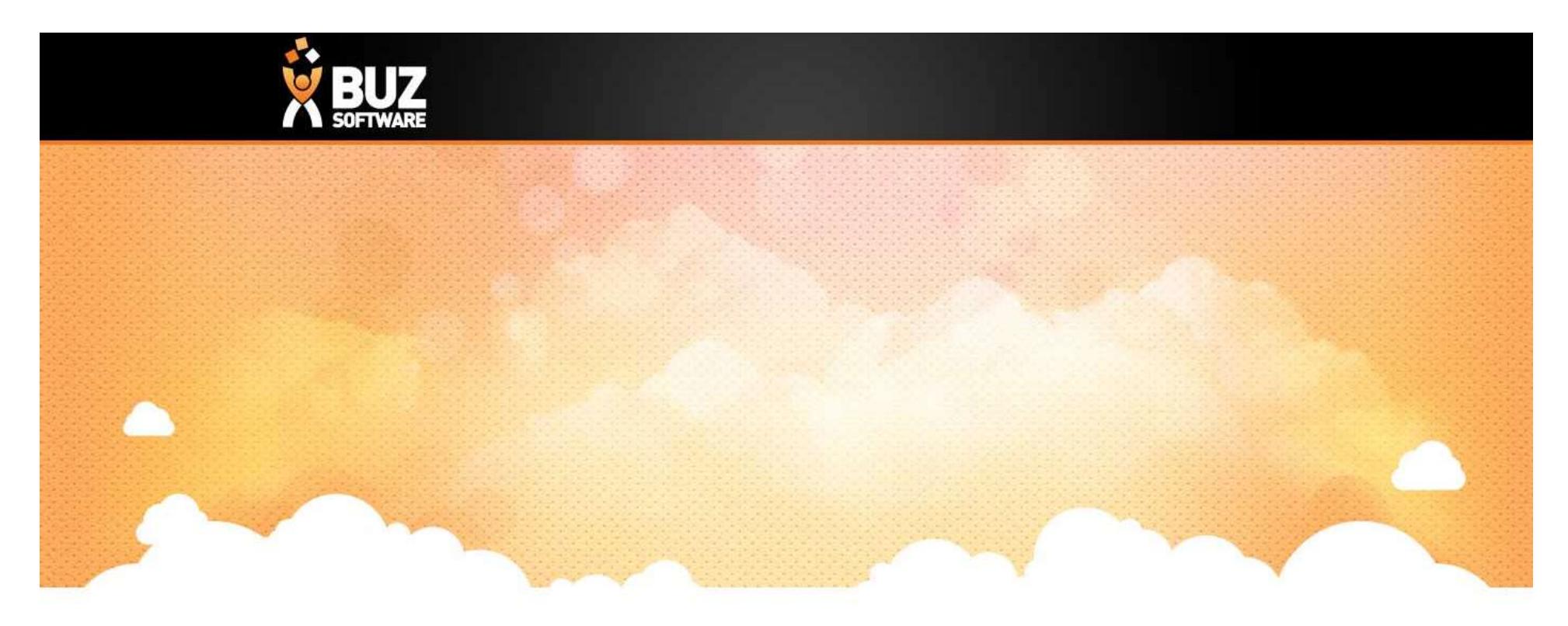

# Thank you

Any further questions please contact us at support@buzsoftware.com.au